# 功能2:输入报关资料 **「邮件清关易」自助平台**

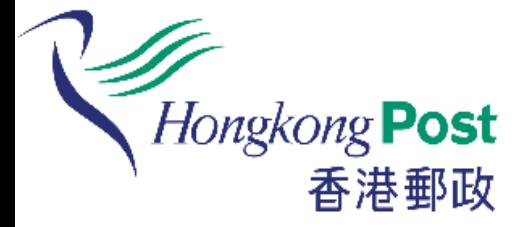

### 如客户已为有关邮件填妥手写投寄 表格,便可透过自助平台递交电子 报关资料。

### **如何输入报关资料?**

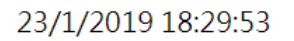

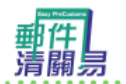

輕鬆自助提供電子報關資料 轻松自助提供电子报关资料 A simple way to provide e-Customs information

Hongkong Post<br>- 香港郵政

繁體中文

简体中文

#### **ENGLISH**

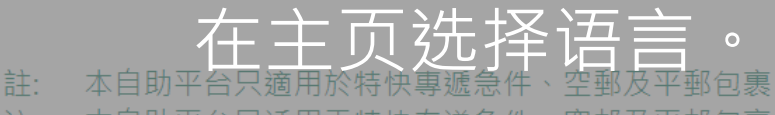

Note: This self-help station is applicable to Speedpost items, Air and Surface Parcels only.

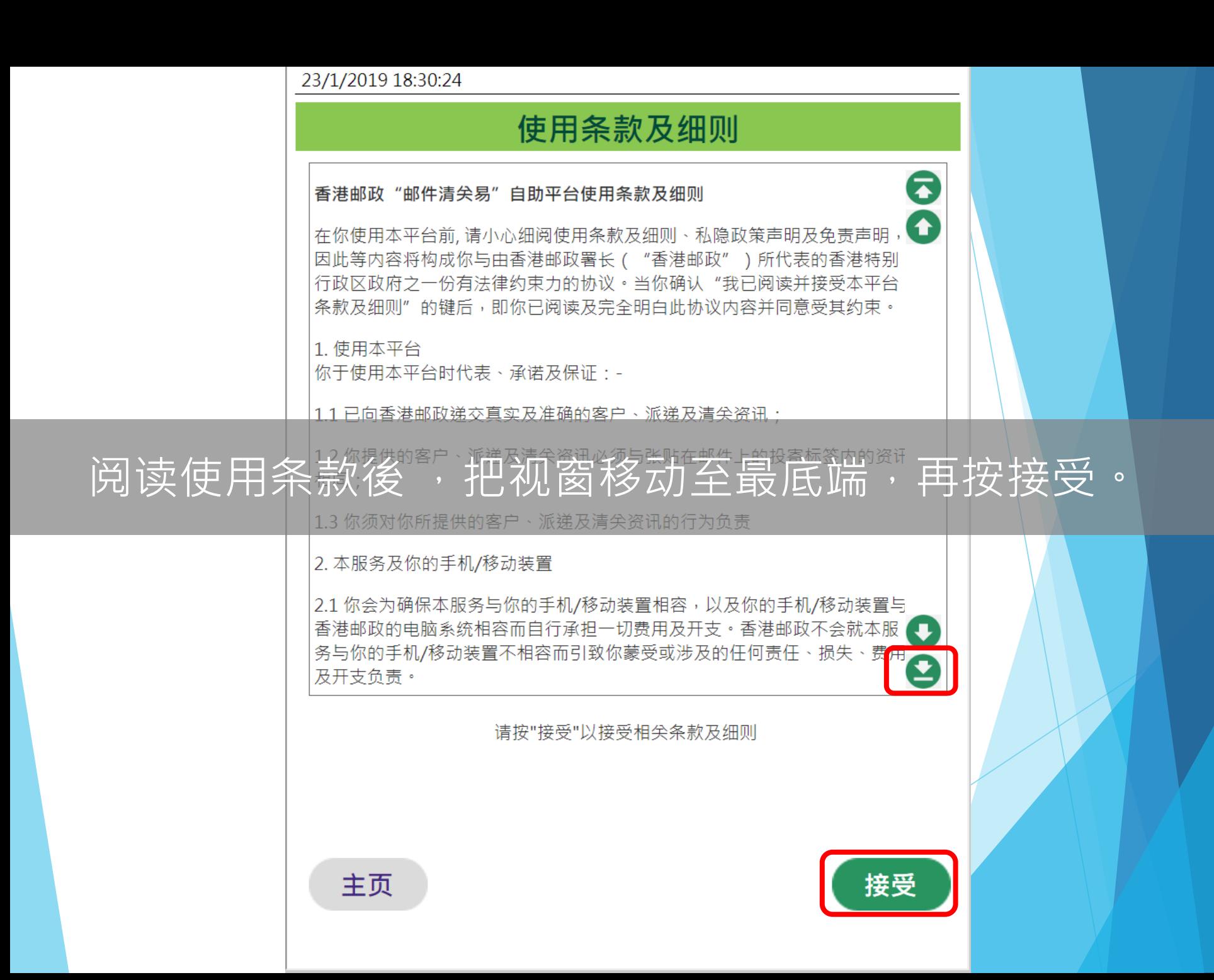

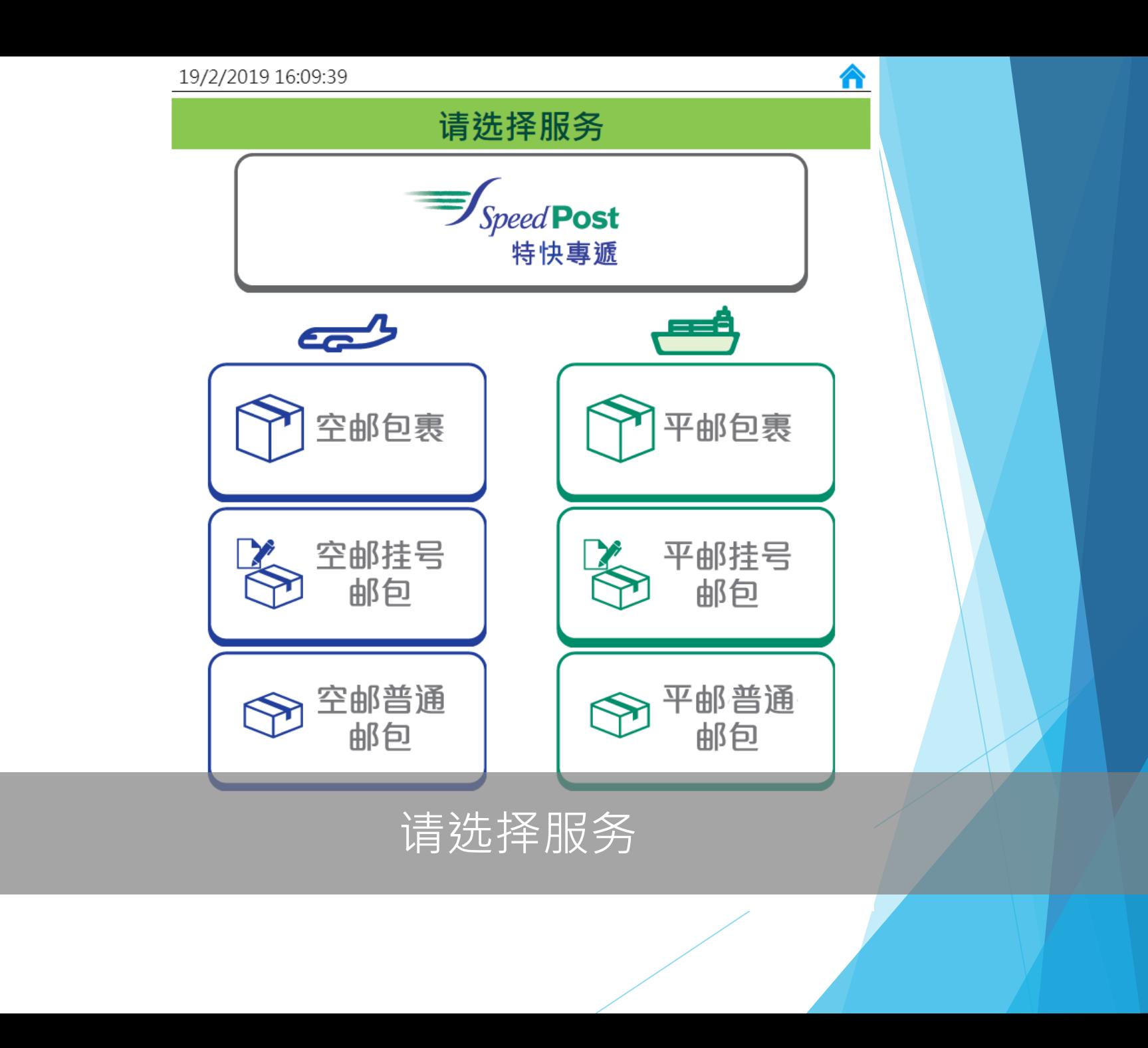

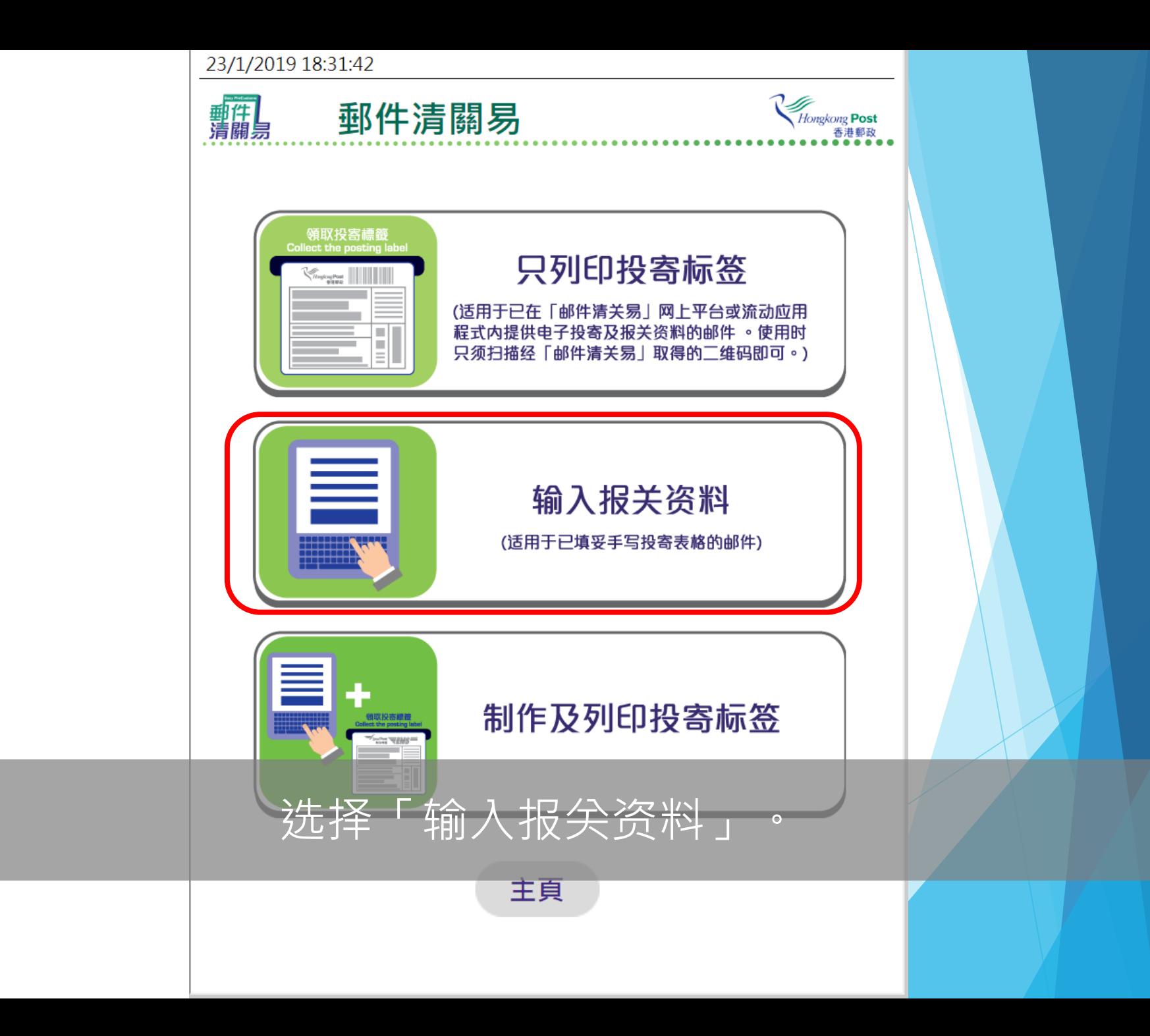

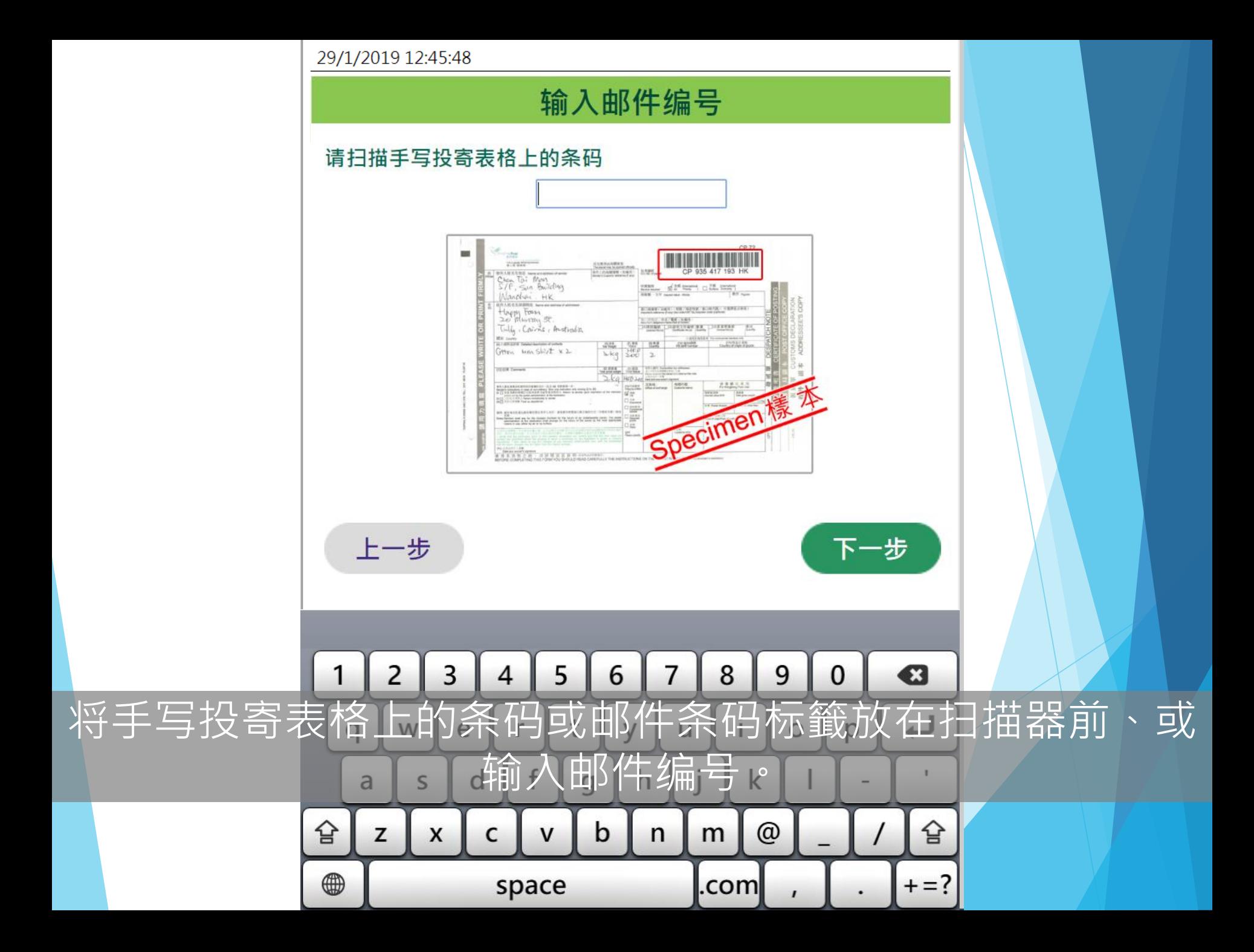

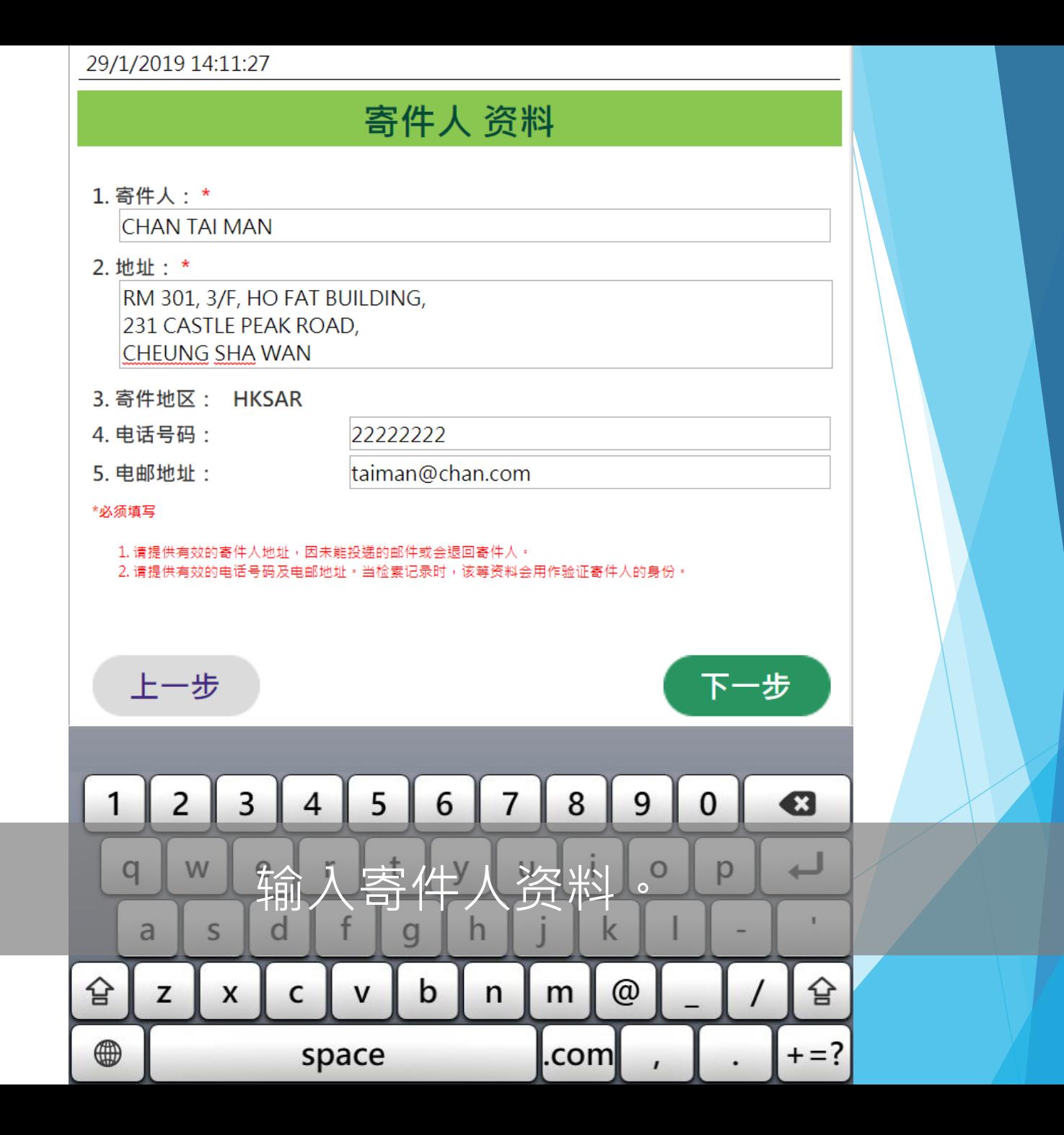

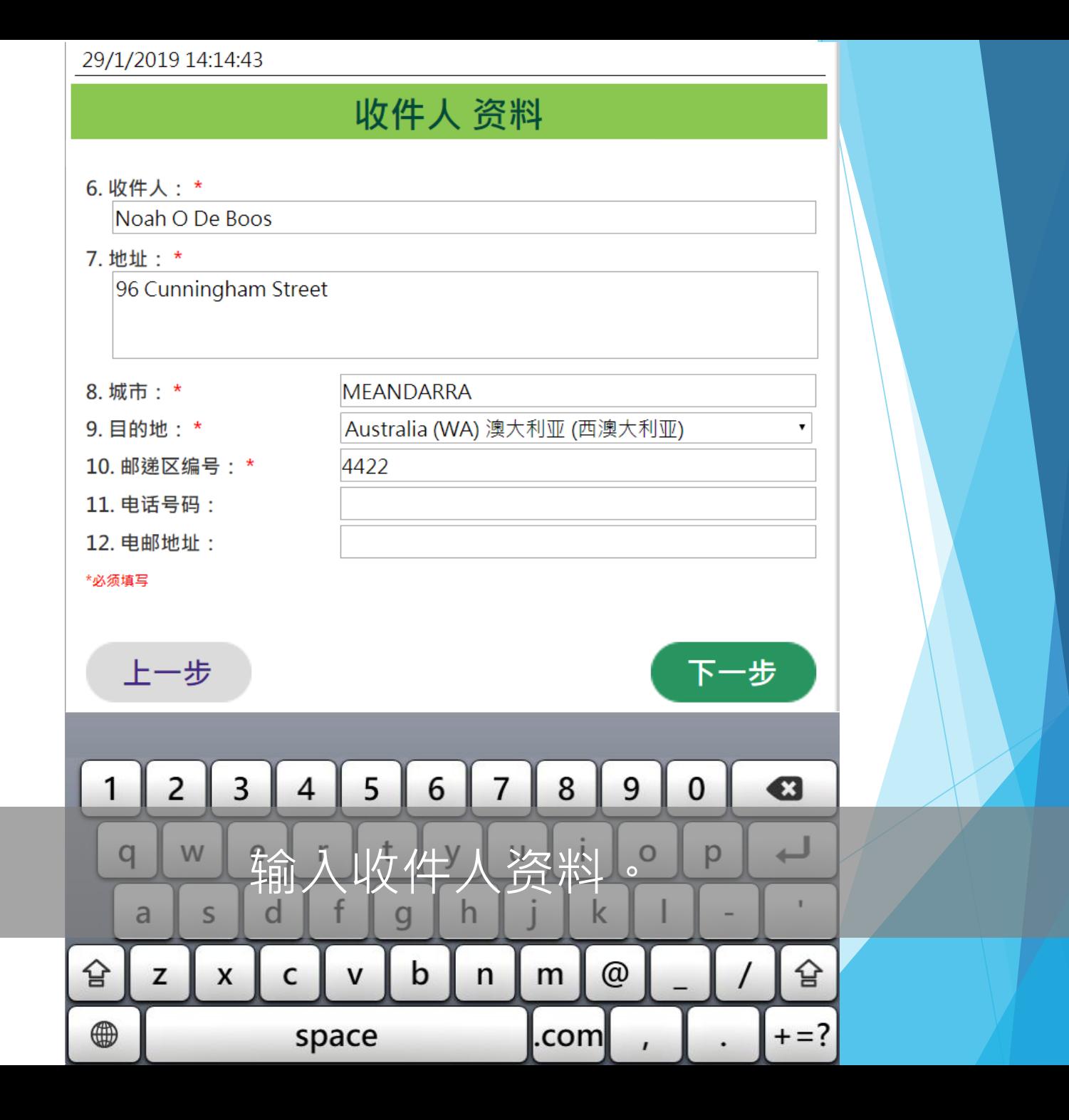

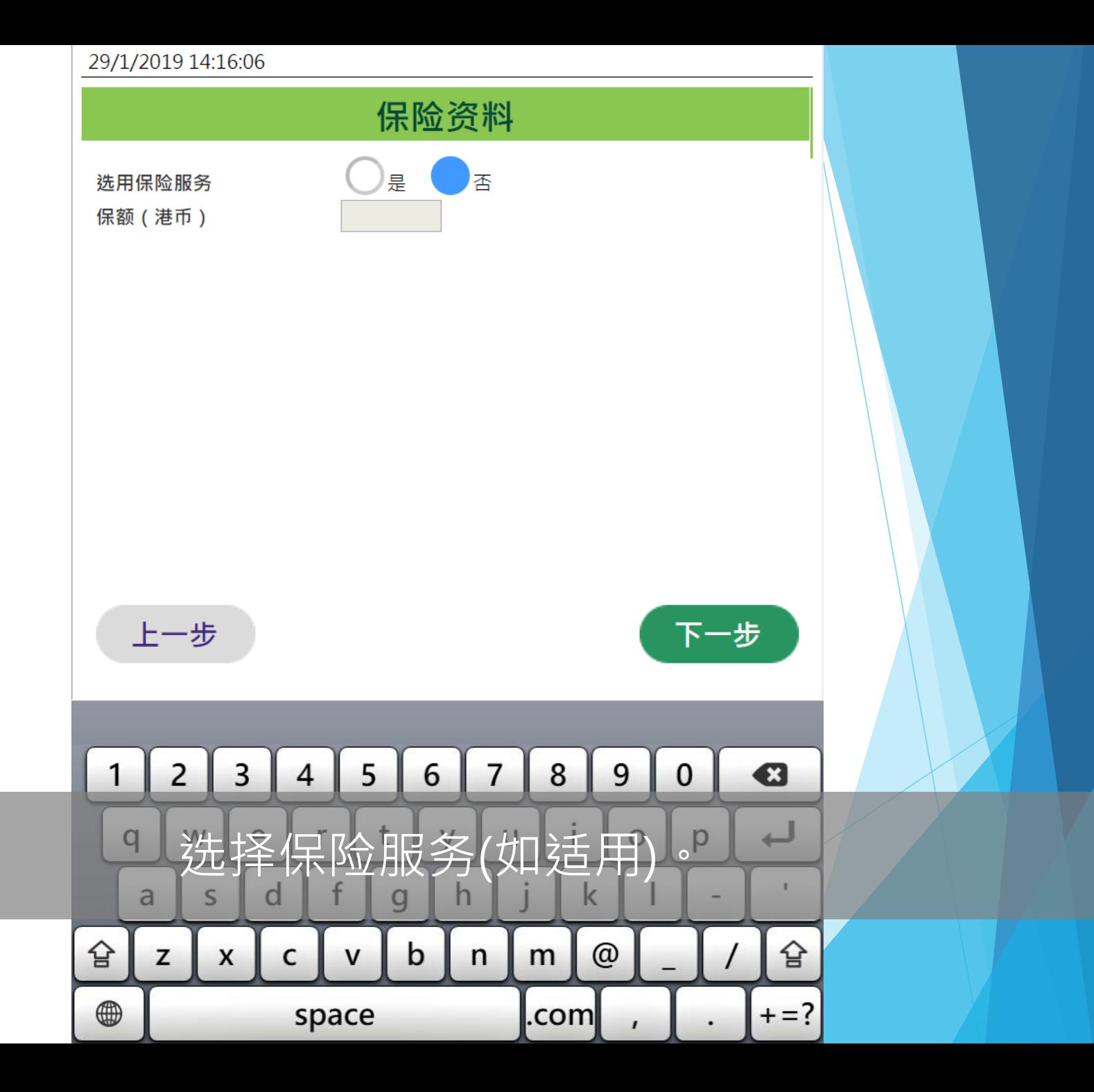

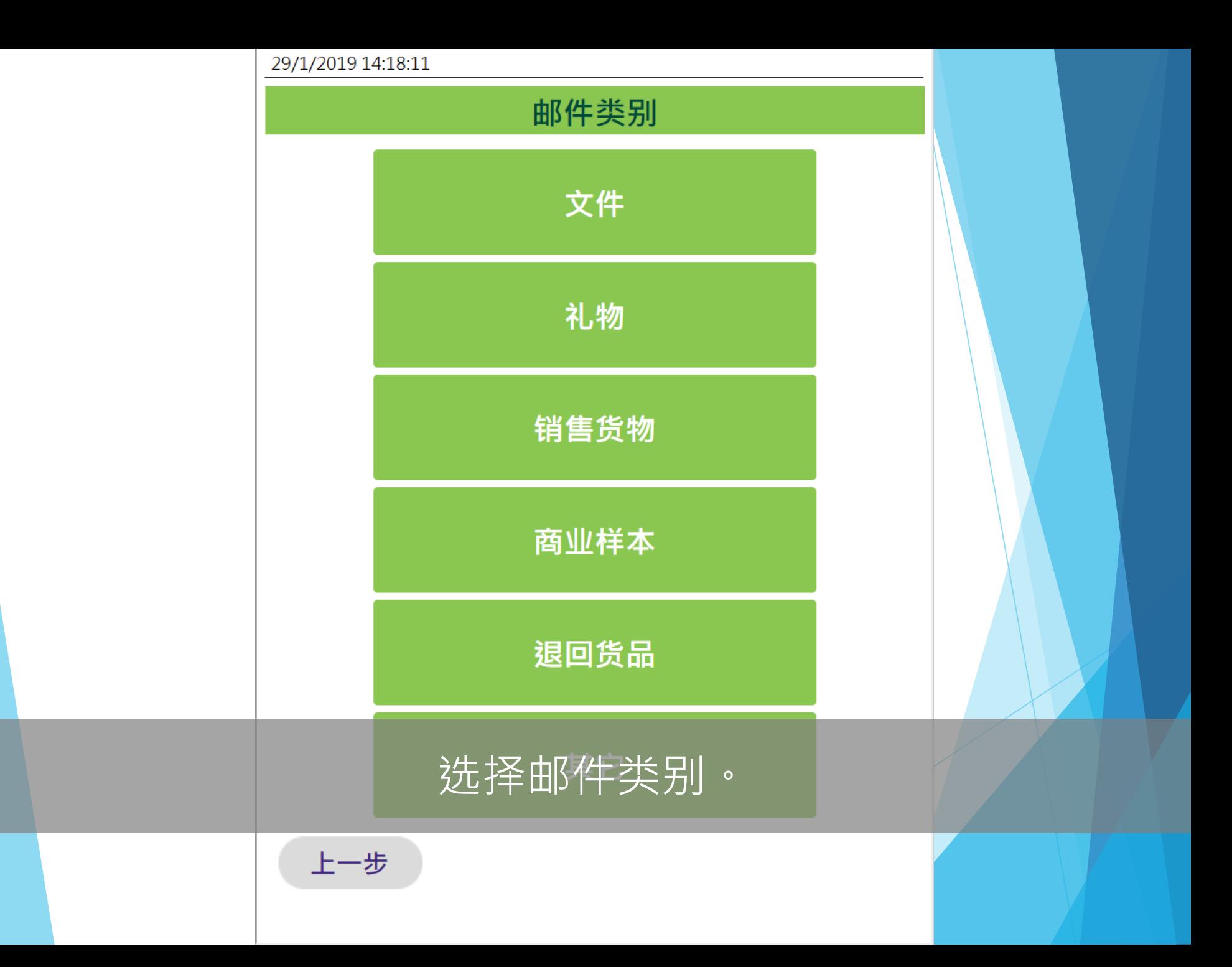

#### 29/1/2019 14:19:59

#### 内载物品详情

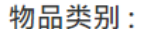

 $\Delta V$  and

d

 $\mathsf{C}$ 

S

 $\pmb{\mathsf{X}}$ 

 $\overline{a}$ 

 $\mathsf z$ 

슙

 $\qquad \qquad \textcircled{\scriptsize{1}}$ 

f

space

 $\mathsf{V}$ 

 $\mathbf{g}$ 

 $\mathbf b$ 

 $n$ 

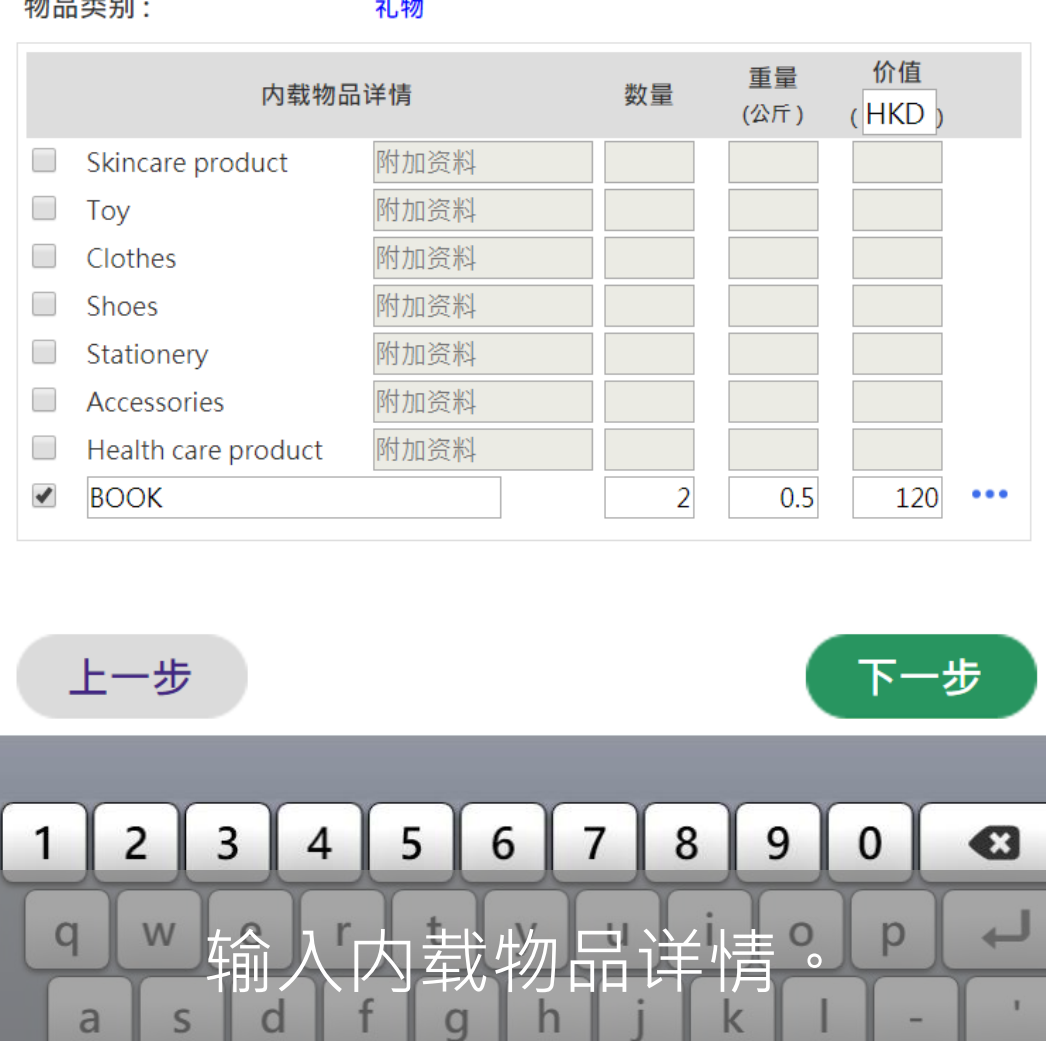

 $\mathbf{I}$ 

슙

 $+= ?$ 

 $\overline{\phantom{0}}$ 

۰

 $\mathsf{k}$ 

 $m$ 

.com

 $^\copyright$ 

 $\mathbf{r}$ 

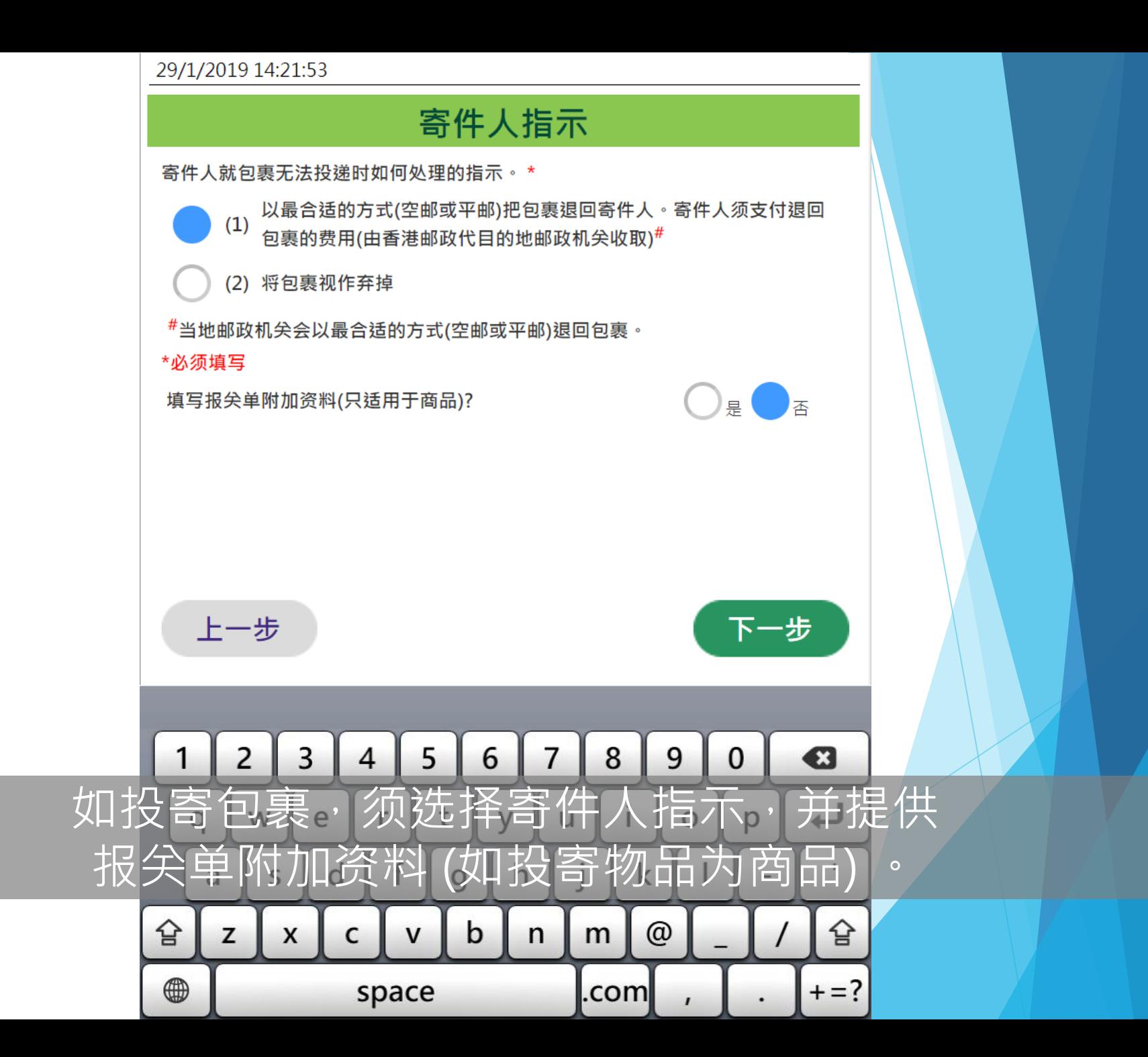

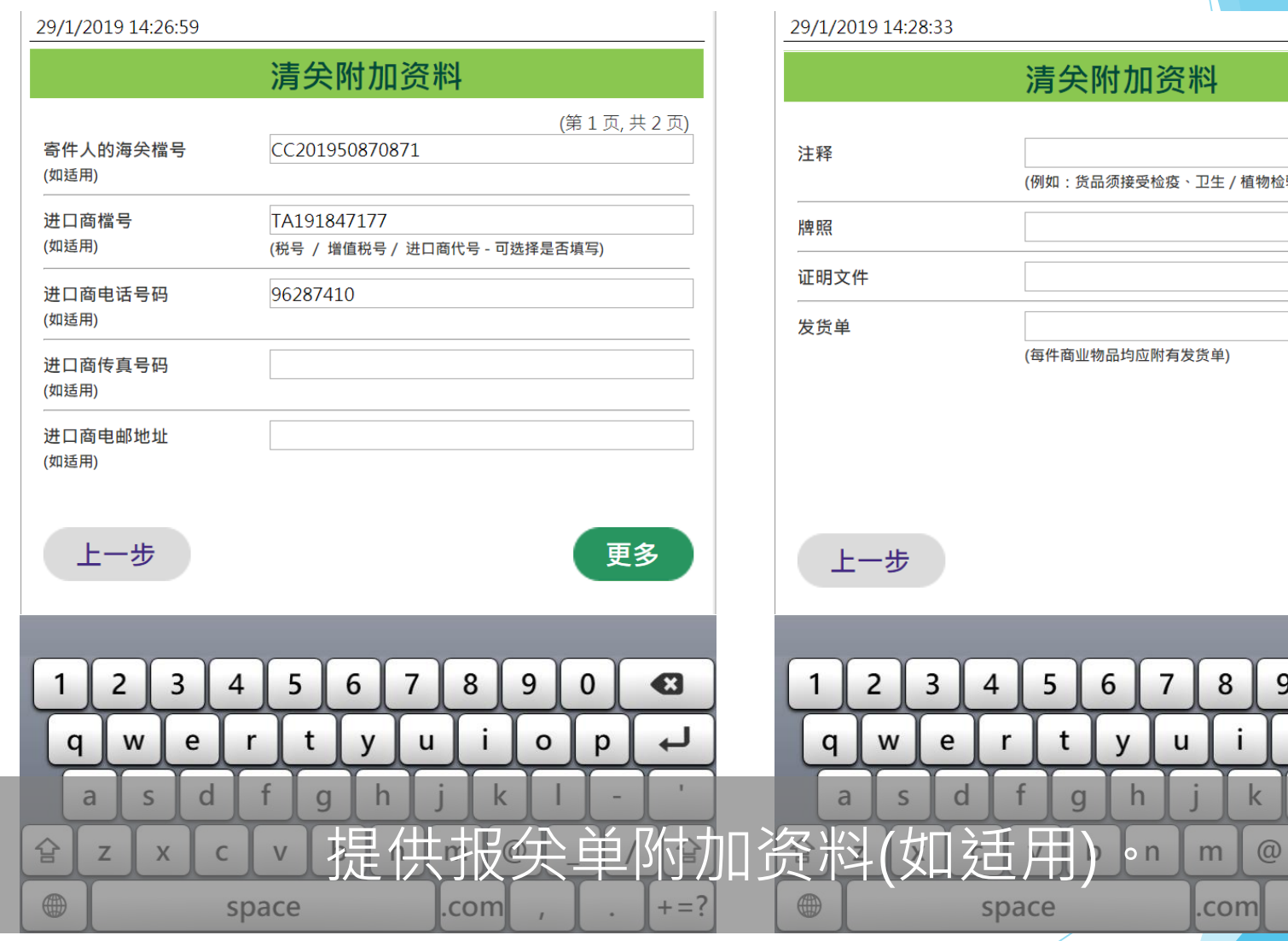

## (第2页,共2页) <br>[物检验或受其它限制)

下一步

 $\mathbf 0$ 

p

 $\overline{\phantom{a}}$ 

 $\sim$ 

 $\sqrt{2}$ 

€

 $\overline{\phantom{a}}$ 

 $\mathbf{T}$ 

슐

 $+ = ?$ 

9

 $\circ$ 

 $\boldsymbol{I}$ 

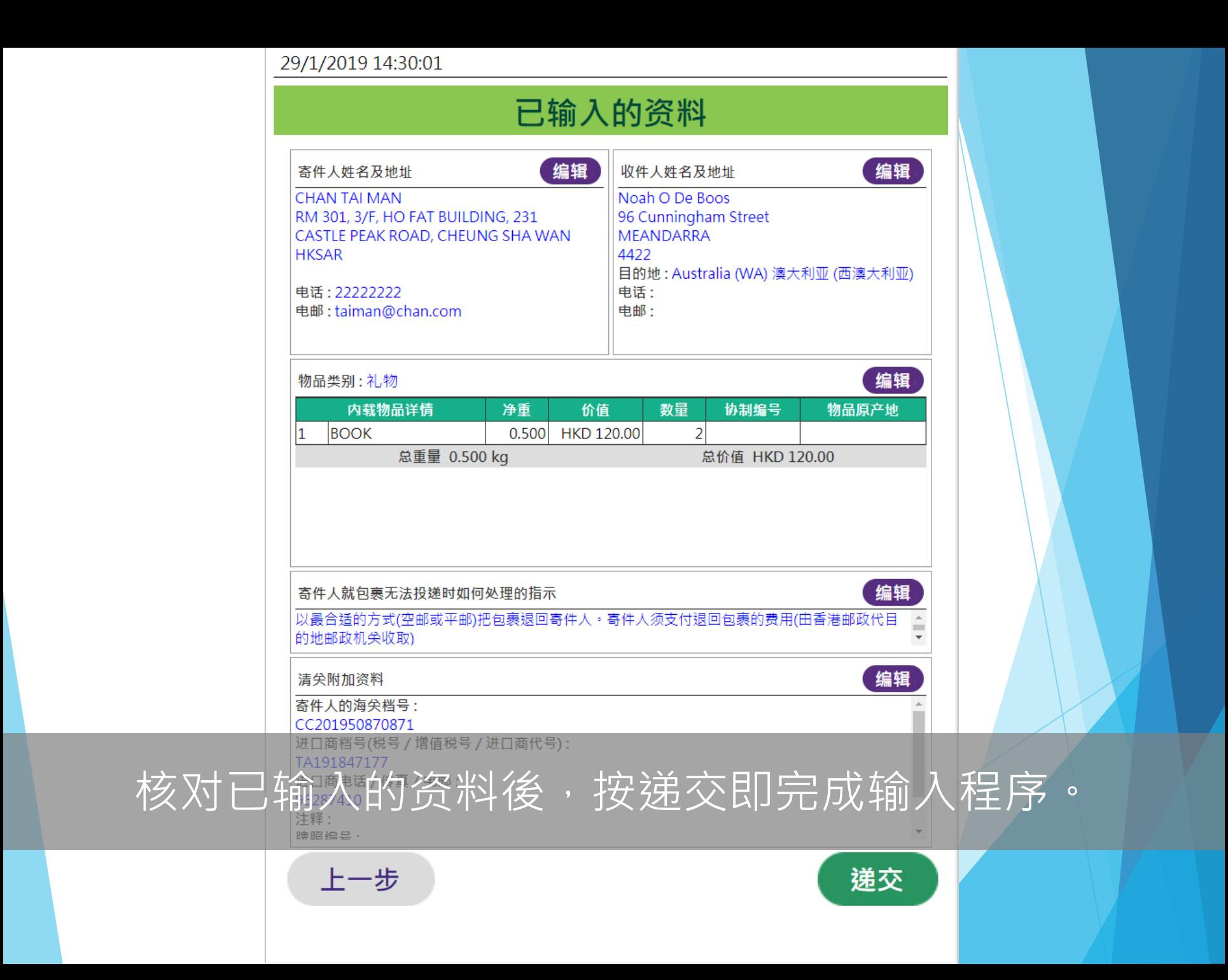

#### 已成功提交报关资料。 请前往柜位投寄邮件。

### 把手写投寄表格或邮件条码标籤贴在邮件上後, 即可前住柜位投寄邮件。

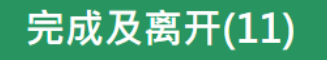

## **多谢使用 「邮件清关易」自助平台**